# **Product Operation User Guide**

 **3D Scanner Model: POP**

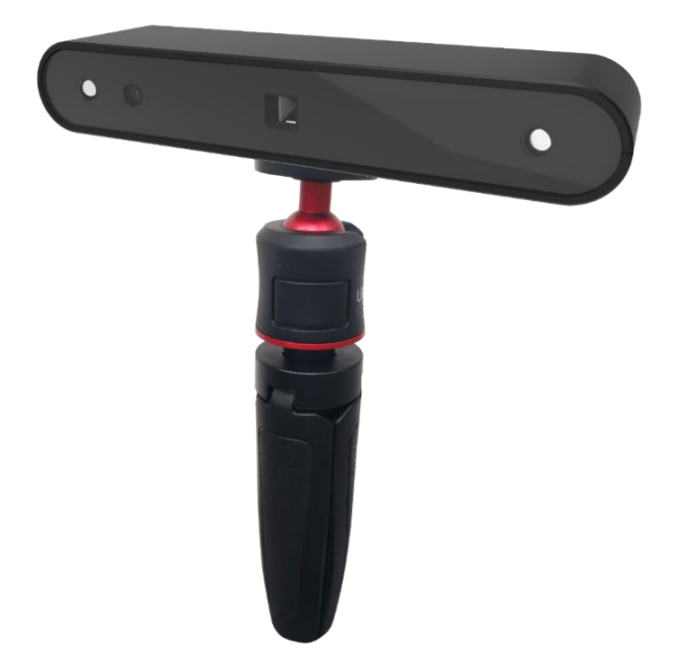

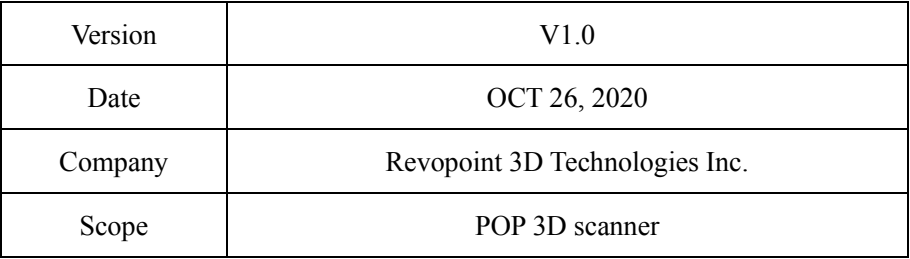

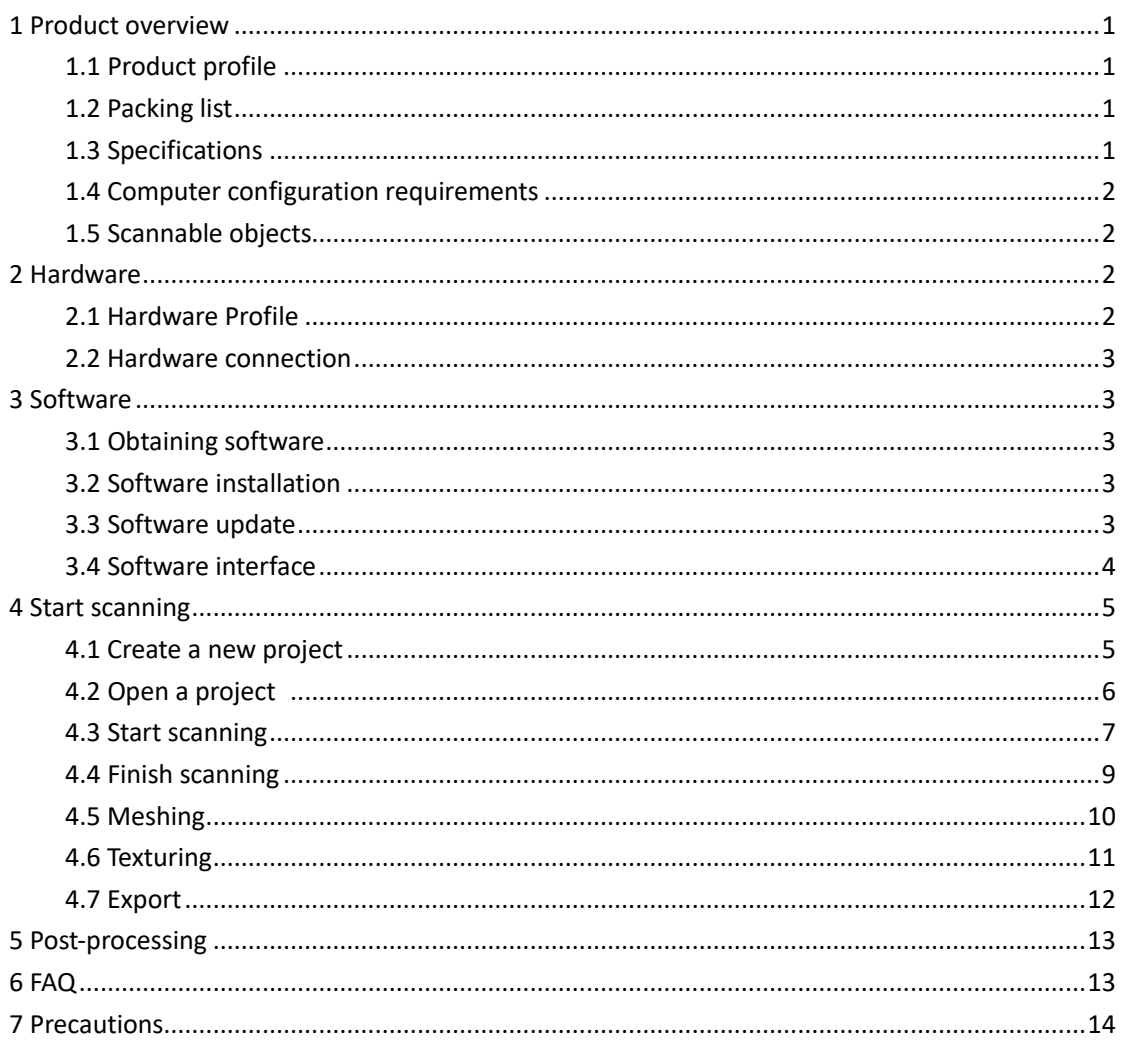

# Content

# <span id="page-2-0"></span>**1 Product overview**

### <span id="page-2-1"></span>1.1 Product profile

The POP 3D scanner adopts proprietary 3D camera module and embedded chip to deliver accurate and fast 3D scan. This scanner is designed compact and portable, with multi-type scanning capability. It meets the requirement for product development, prototyping, 3D printing users, and artistic creation.

#### <span id="page-2-2"></span>1.2 Packing list

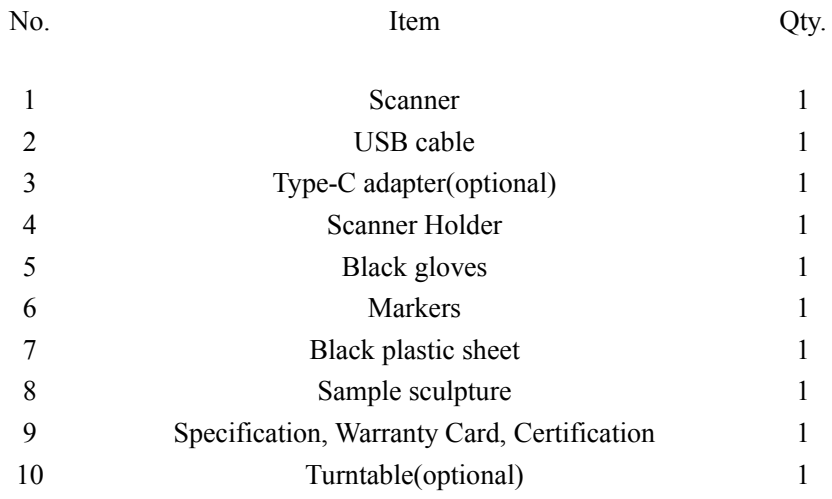

# <span id="page-2-3"></span>1.3 Specifications

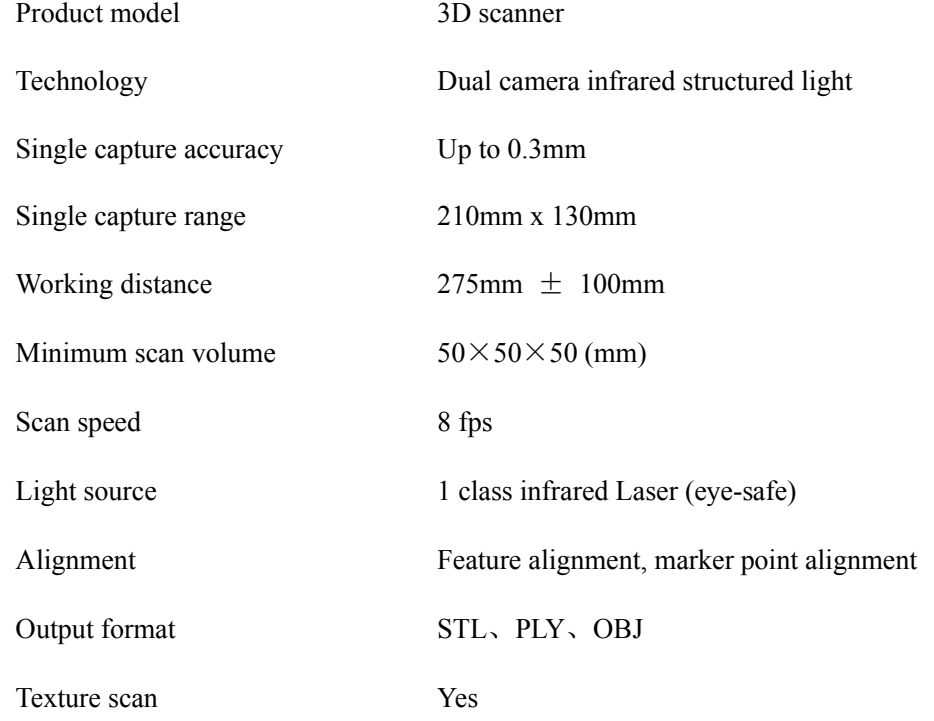

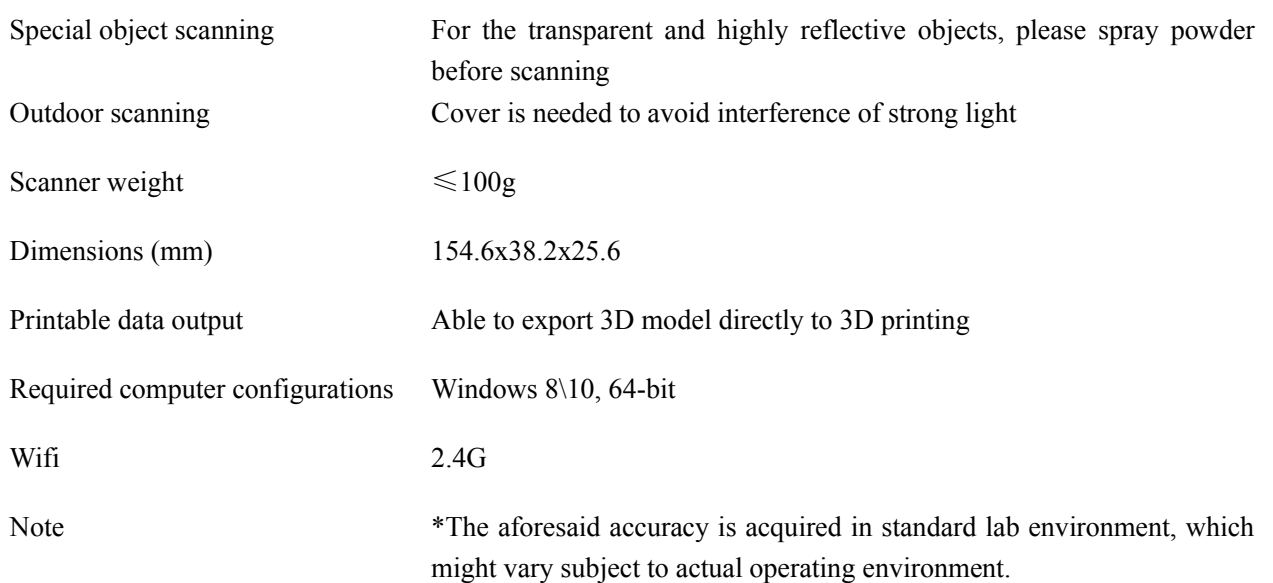

### <span id="page-3-0"></span>1.4 Computer configuration requirements

Recommended configuration: Graphics card memory >2GB; i7-6700 processor; 16GB RAM, USB3.0

#### <span id="page-3-1"></span>1.5 Scannable objects

A single-frame scanning range of the 3D scanner is 210mm x 130mm, and the scannable object size is from

50×50×50 (mm) to 2m.

Hair or flakes cannot be scanned directly. When scanning some objects (such as human face), you need to keep the objects still.

If the scanned object doesn't have enough shape features, you need to stick marker points on its surface for alignment.

Transparent and highly reflective objects cannot be scanned directly, unless powder is sprayed.

#### <span id="page-3-2"></span>**2 Hardware**

#### <span id="page-3-3"></span>2.1 Hardware profile

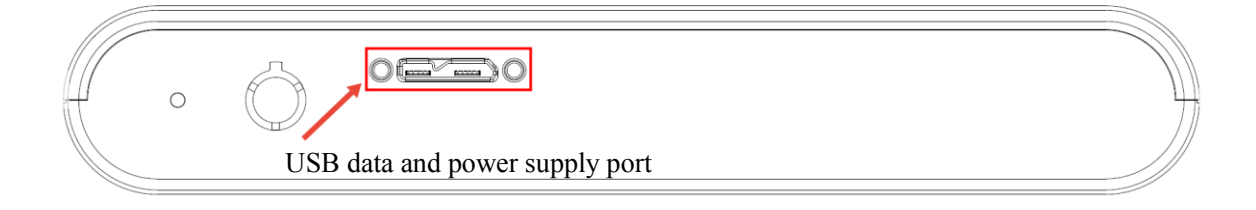

#### <span id="page-4-0"></span>2.2 Hardware connection

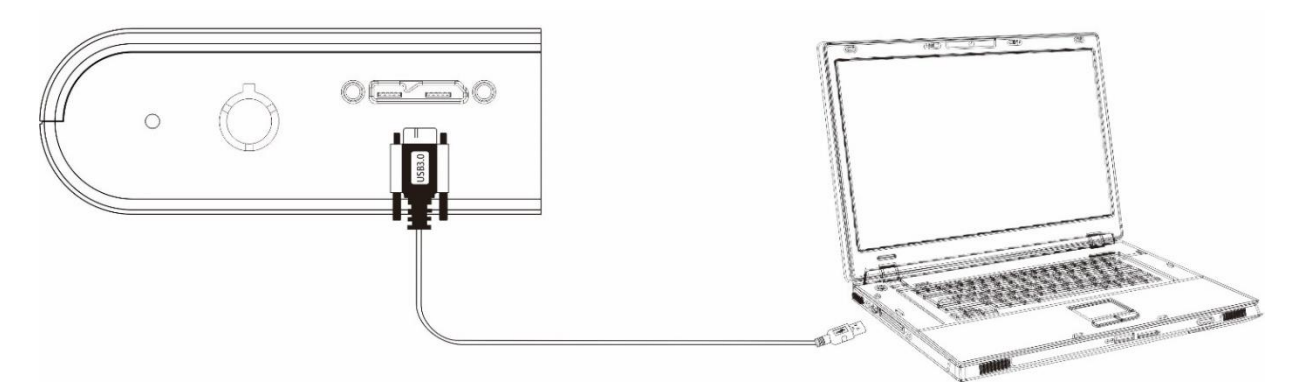

#### <span id="page-4-1"></span>**3 Software**

#### <span id="page-4-2"></span>3.1 Obtaining software

Find the software installation package (Handyscan.exe) in the USB flash disk, or download it on our official website.

#### <span id="page-4-3"></span>3.2 Software installation

Double-click the Handyscan.exe.

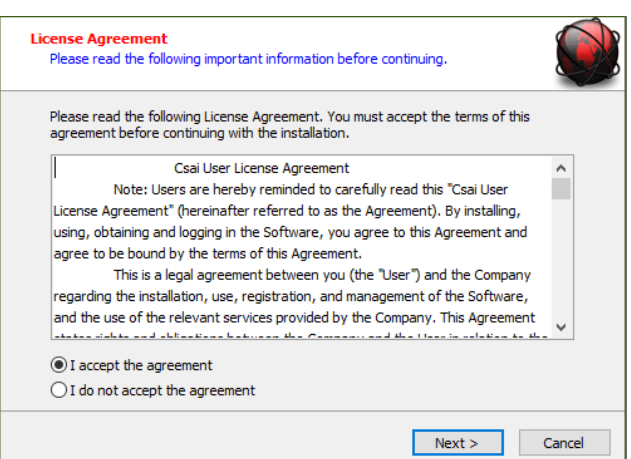

Read the agreement and choose "I accept the agreement", and then click "Next" to finish installation.After the installation is finished, two software shortcuts will be generated as follows:

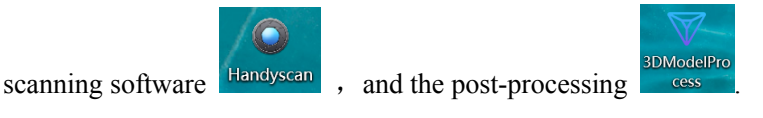

#### <span id="page-4-4"></span>3.3 Software update

The scanning software, can be updated online. The system will inform you when a new version is detected. Follow the instructions to update to the latest version.

### <span id="page-5-0"></span>3.4 Software interface

G Double click **Handyscan**, the following UI is shown.

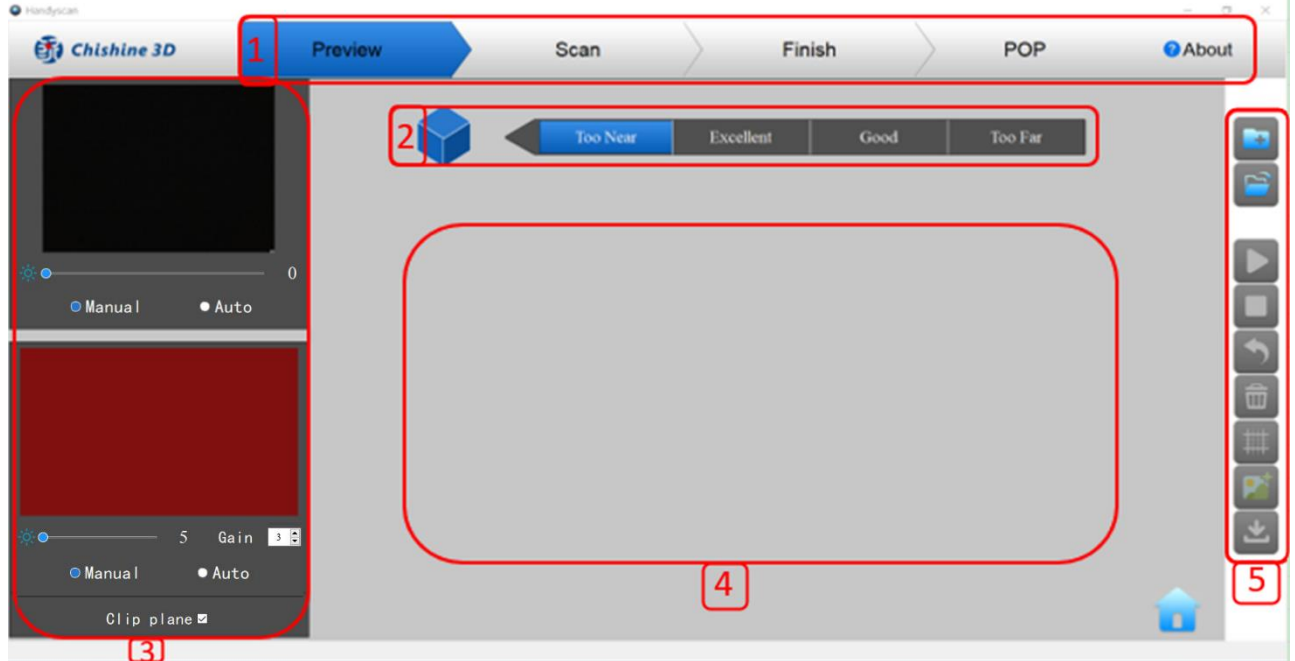

- (1) Top navigation bar includes: Status (Preview-Scan-Finish), model type POP and About buttons;
- (2) Scanning distance prompt: (Scanning distance: Too near, Excellent, Good, Too Far, when the scanning distance is in the Excellent zone, the result is appropriate, when it is too close or too far, red color will be displayed. Adjust to the optimal scanning distance according to the color prompt);
- (3) RGB image display and infrared image display;
- (4) Real-time scan data display;
- (5) Function buttons: New, Open, Start/Pause, Stop/Complete, Undo, Delete, Mesh, Texture, Export;
- (6) Left mouse button: Rotate the model; Wheel: Zoom in/out

# <span id="page-6-0"></span>**4 Start scanning**

# <span id="page-6-1"></span>4.1 Create a new project

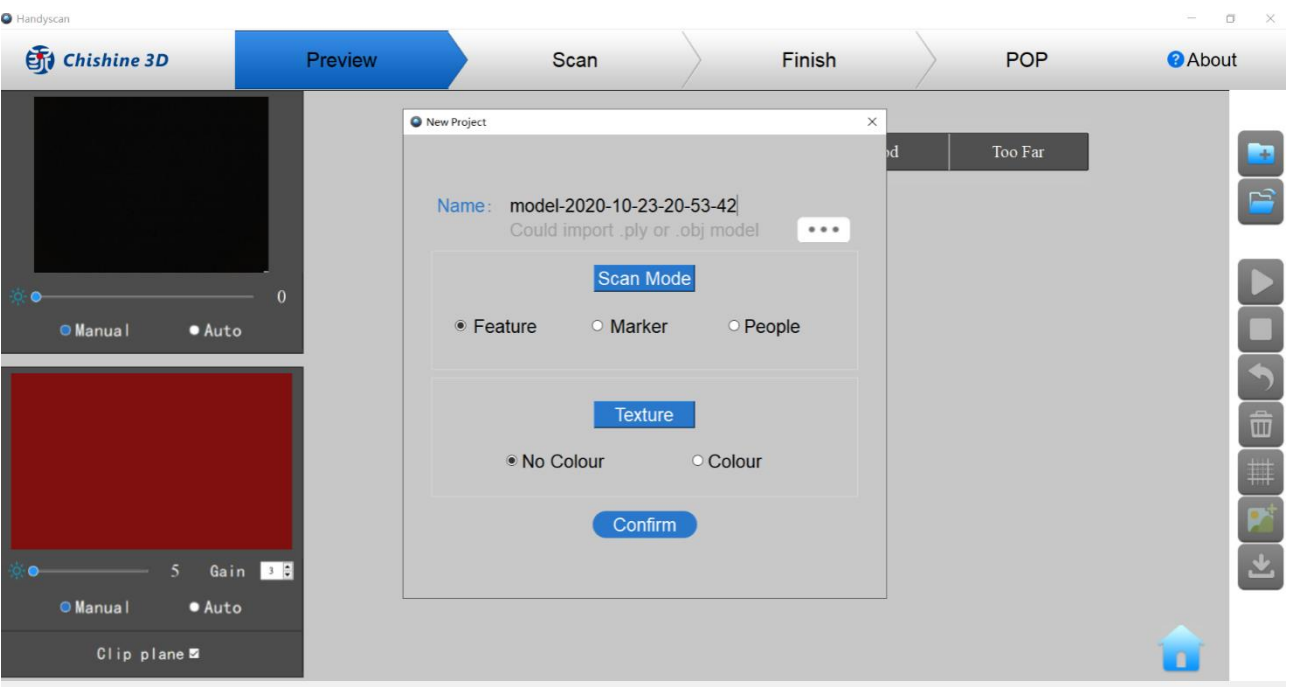

Name the project or import a model.

Select alignment method: feature alignment (suitable for object with rich shape features on the surface) , marker alignment and portrait mode.

Select scan mode: no colour scan (without texture) , texture scan (with color texture).

<span id="page-7-0"></span>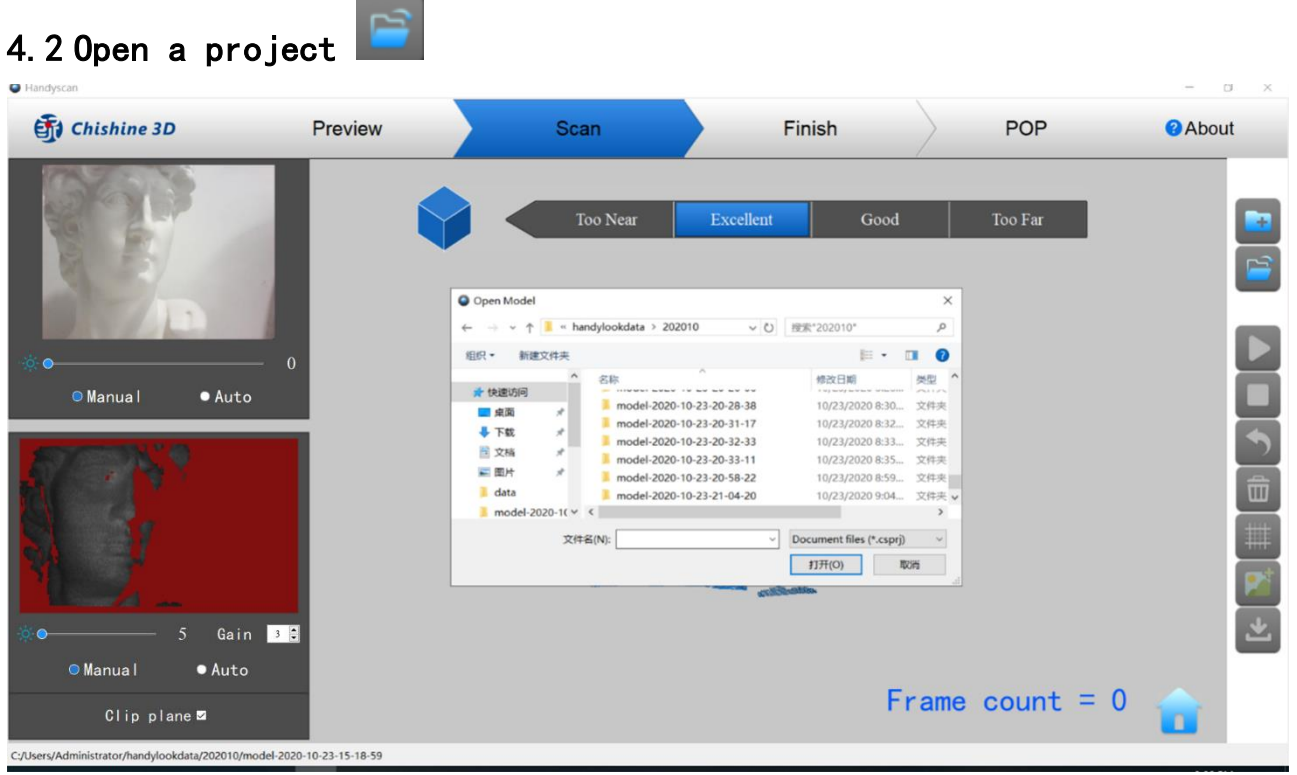

 $\star$ You can import a 3D file(.ply) that has been scanned before and capture a second scan. 5.3 Scan preview Handyscar Chishine 3D Preview Scan Finish POP About Too Nea Exceller Good  $\overline{0}$ **Manual**  $\bullet$  Auto Gain DE **O** Manual  $\bullet$  Auto Clip plane  $\mathbf{r}$ Device is connected.

Adjust the camera parameters in the left preview box. Two tuning modes are supported: manual and auto.

In manual mode: the brightness value and the gain value can be set manually. It is recommended to tune the brightness value in the case of accuracy is prior and the gain value in the case of speed is prior. For example, to reach high scan accuracy, please keep gain to 1 while tuning brightness to an appropriate value. To reach high scan speed, please try gain 2 or 3 while keeping brightness value as small as possible.

In auto mode, please place the object to be scanned in front of the scanner. Choosing "auto" and gain value, the brightness value will be selected automatically.

#### <span id="page-8-0"></span>4.3 Start scanning

Click the "Start" button to start scanning. If you want to make a pause, click the "Pause" button **the "Lick**. Click"

the "Stop" button **the scan**, or restart a new scan.

At the beginning of scanning, target the object for 2 seconds, and then slowly move the scanner around the object to start scanning. The captured frames (shown in blue) and the current frame (shown in green) will display. In order to improve scanning efficiency, it's better to move the scanner slowly and stably during scanning while keeping a relatively fixed distance.

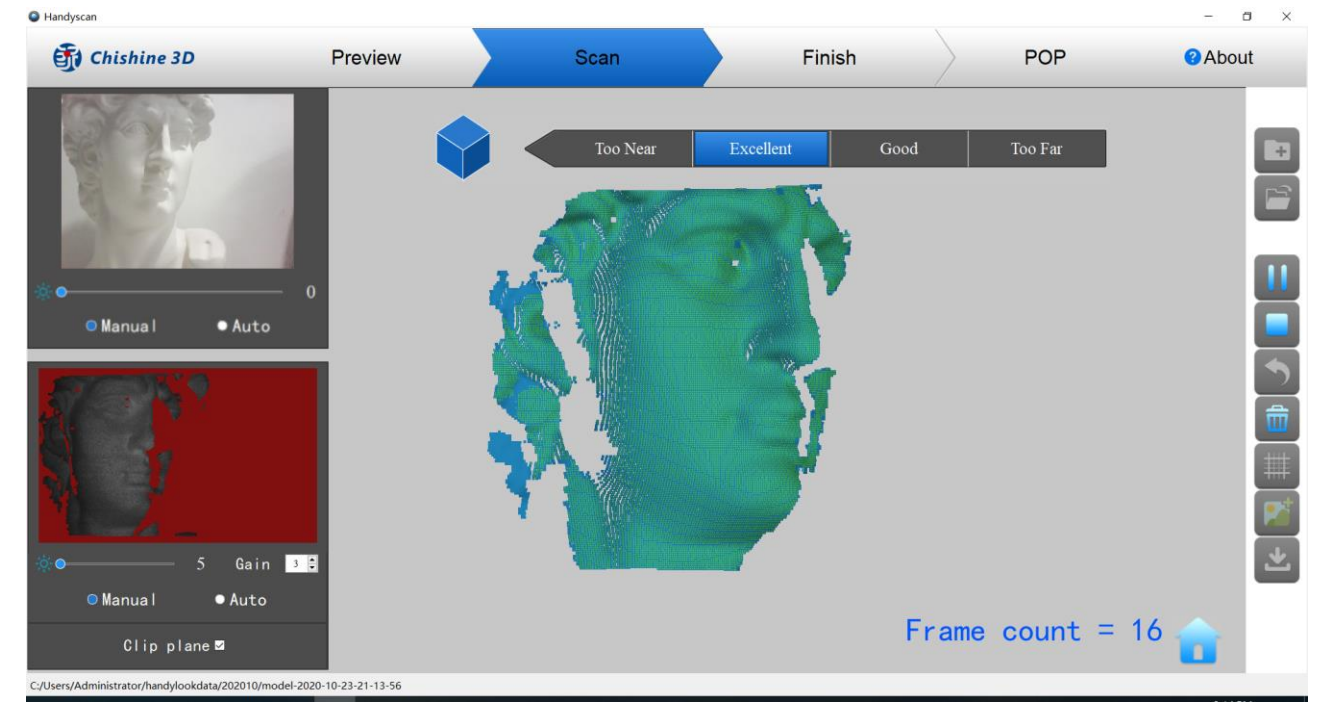

#### Common problems:

① Miss track

Product Operation User Guide

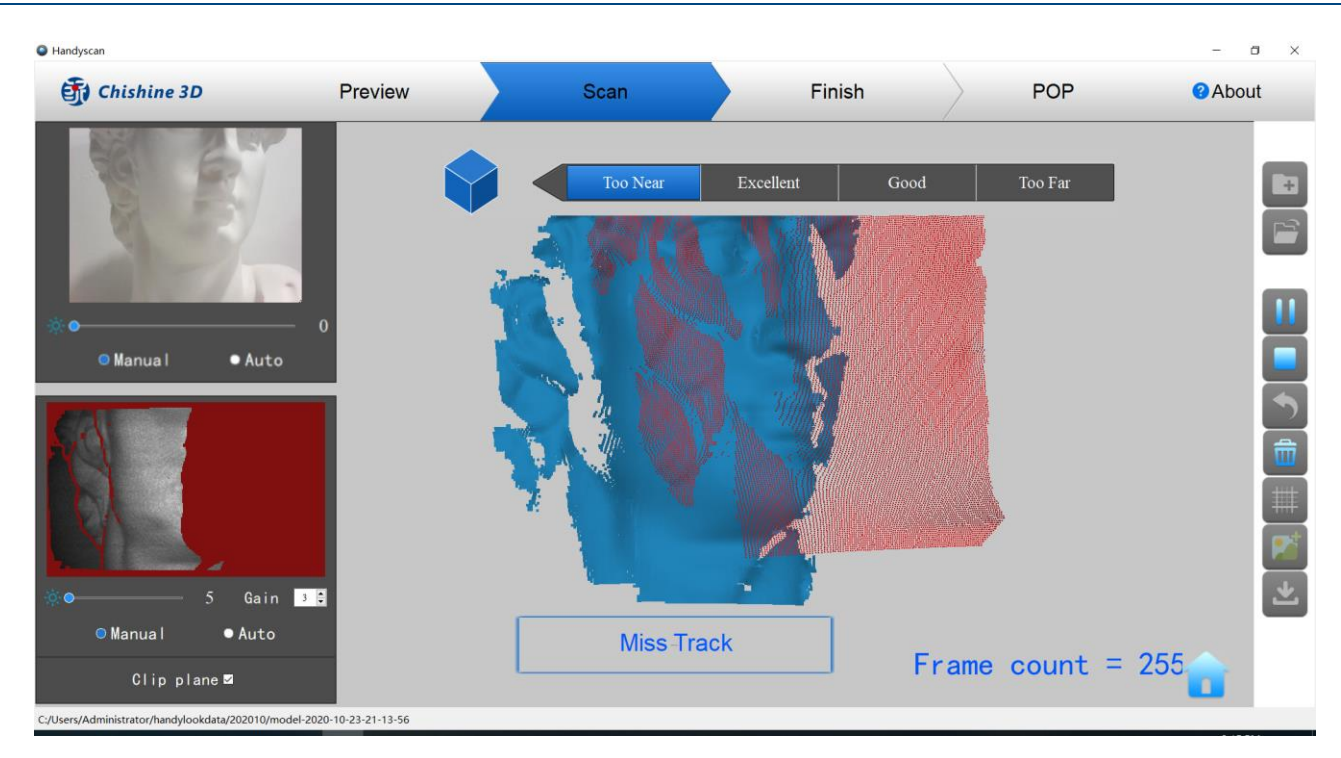

When this prompt appears, you need to return to the previous scanned area and re-align the model to continue the scan.

② Too few points

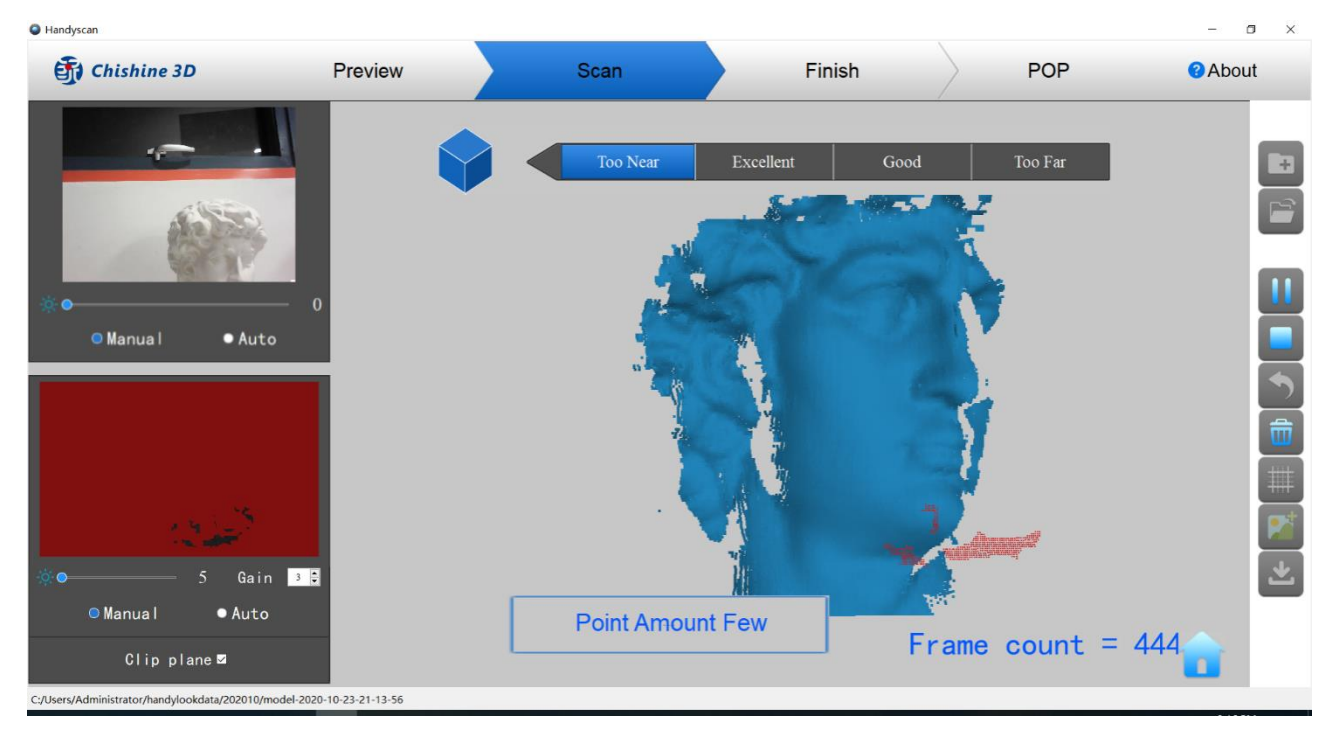

When this prompt appears, check whether the distance between the scanner and the object is too close or too far, adjust

the distance to the appropriate range before scanning.

③ Detect plane

Product Operation User Guide

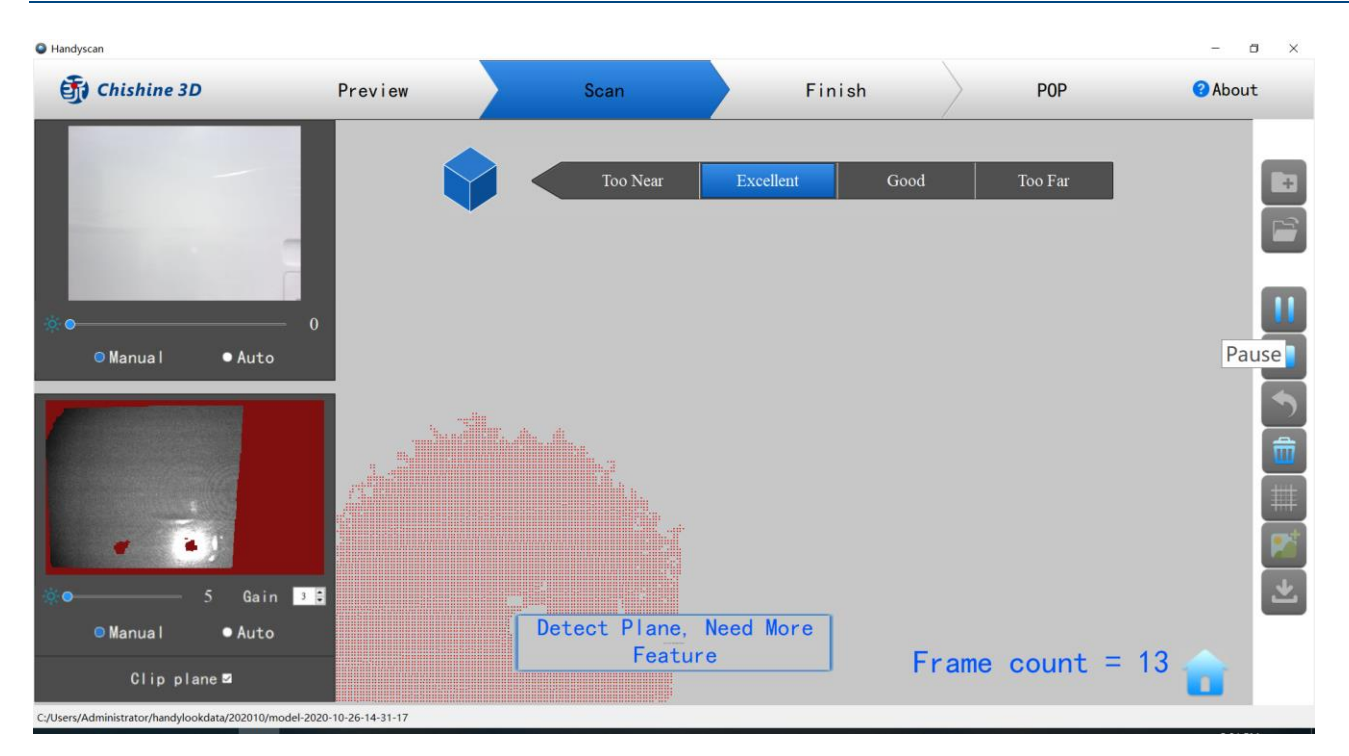

This prompt appears when alignment error occurs in the case of scanning planes or objects with few features. To solve this problem, you can attach markers to the object surface, and select marker alignment mode before scanning.

# <span id="page-10-0"></span>4.4 Finish scanning

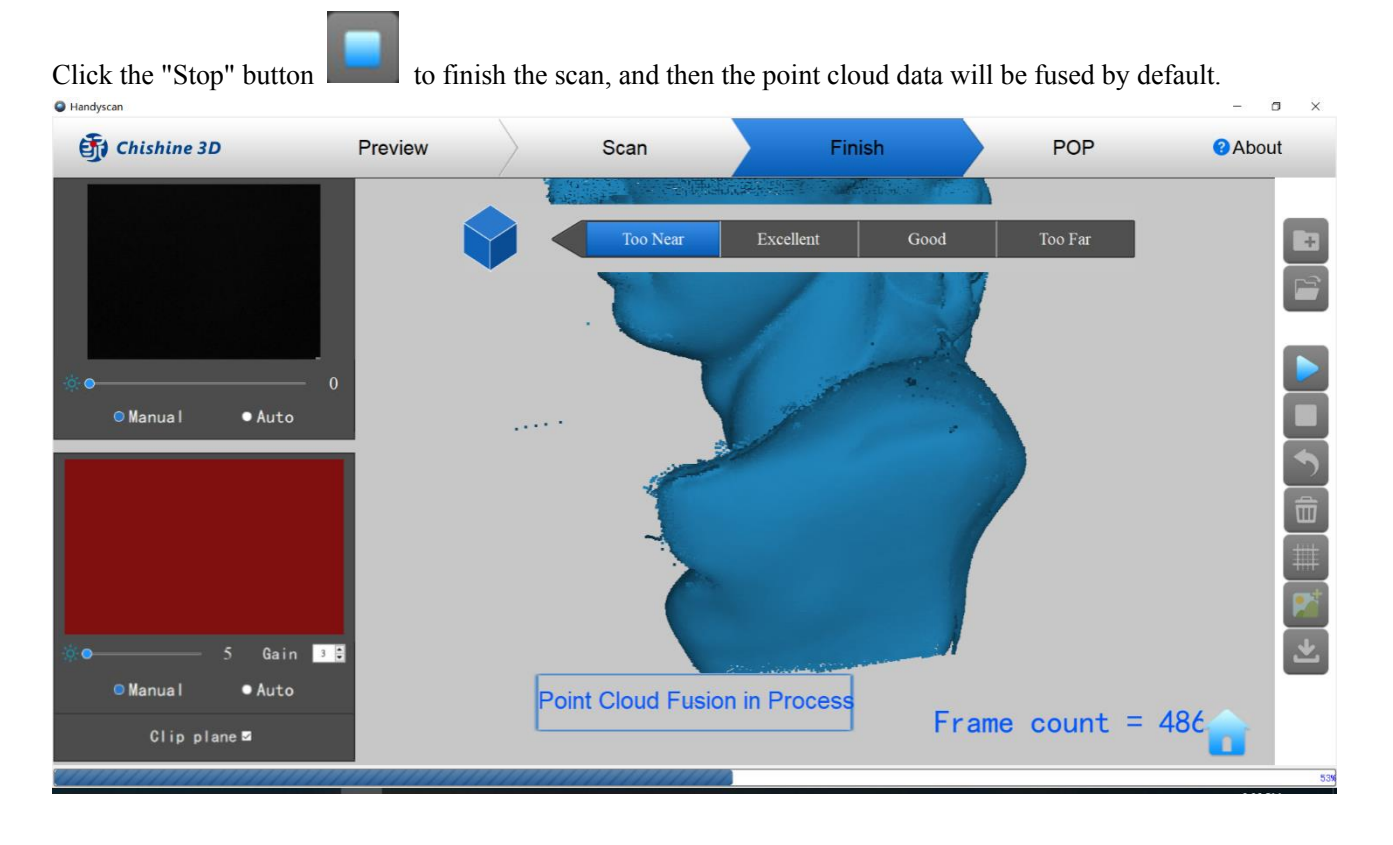

Product Operation User Guide

| Handyscan                         |              |                                        |                   |                     | $\Box$<br>$\times$<br>$\overline{\phantom{a}}$ |
|-----------------------------------|--------------|----------------------------------------|-------------------|---------------------|------------------------------------------------|
| Chishine 3D                       | Preview      | Scan                                   | Finish            | POP                 | <b>@About</b>                                  |
| <b>O</b> Manual<br>$\bullet$ Auto | $\mathbf{0}$ | Too Near                               | Excellent<br>Good | Too Far             | $\blacksquare$                                 |
|                                   |              |                                        |                   |                     | $\widehat{\overline{\mathbf{w}}}$<br>世         |
| Gain 3<br>5<br>●                  |              |                                        |                   |                     | 医                                              |
| <b>Manual</b><br>$\bullet$ Auto   |              | <b>Point Cloud Fusion</b><br>Completed |                   |                     |                                                |
| Clip plane ■                      |              |                                        |                   | Frame count = $486$ |                                                |

# <span id="page-11-0"></span>4.5 Meshing

Click the "Mesh" button to start converting the scanned point cloud into mesh.

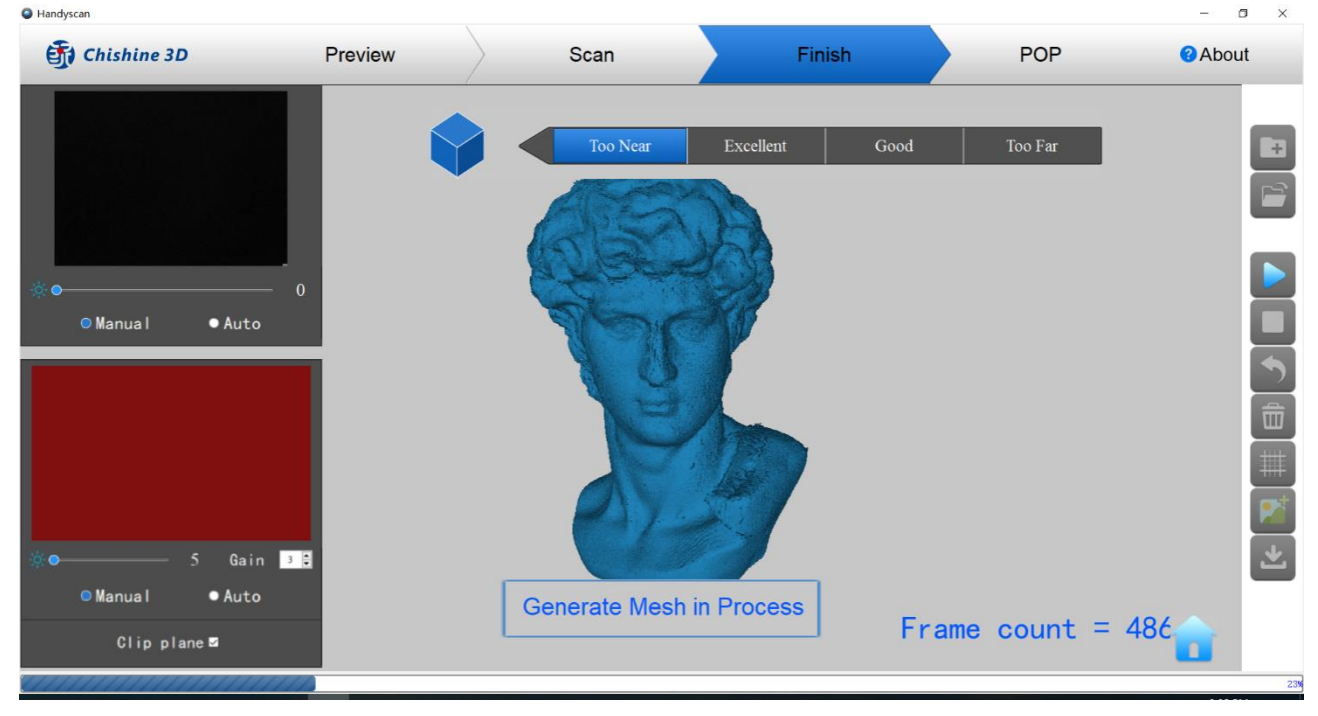

Product Operation User Guide

| Handyscan                                                        |         |                                |                   |                     | $\Box$<br>×<br>-                                                         |
|------------------------------------------------------------------|---------|--------------------------------|-------------------|---------------------|--------------------------------------------------------------------------|
| Chishine 3D                                                      | Preview | Scan                           | Finish            | POP                 | <b>@About</b>                                                            |
| U<br><b>O</b> Manual<br>$\bullet$ Auto                           |         | Too Near                       | Excellent<br>Good | Too Far             | $\mathbf{H}$<br>E<br>u<br>$\rightarrow$                                  |
| Gain 3<br>5<br><b>O</b> Manual<br>$\bullet$ Auto<br>Clip plane ■ |         | <b>Generate Mesh Completed</b> |                   | Frame count = $486$ | $\widehat{\mathbf{w}}$<br>$\frac{1}{11}$<br>Ø<br>$\overline{\mathbf{r}}$ |

# <span id="page-12-0"></span>4.6 Texturing

The texture function only applies to the color scan mode. Click the "Texture" button , the texture mapping will then be processed..

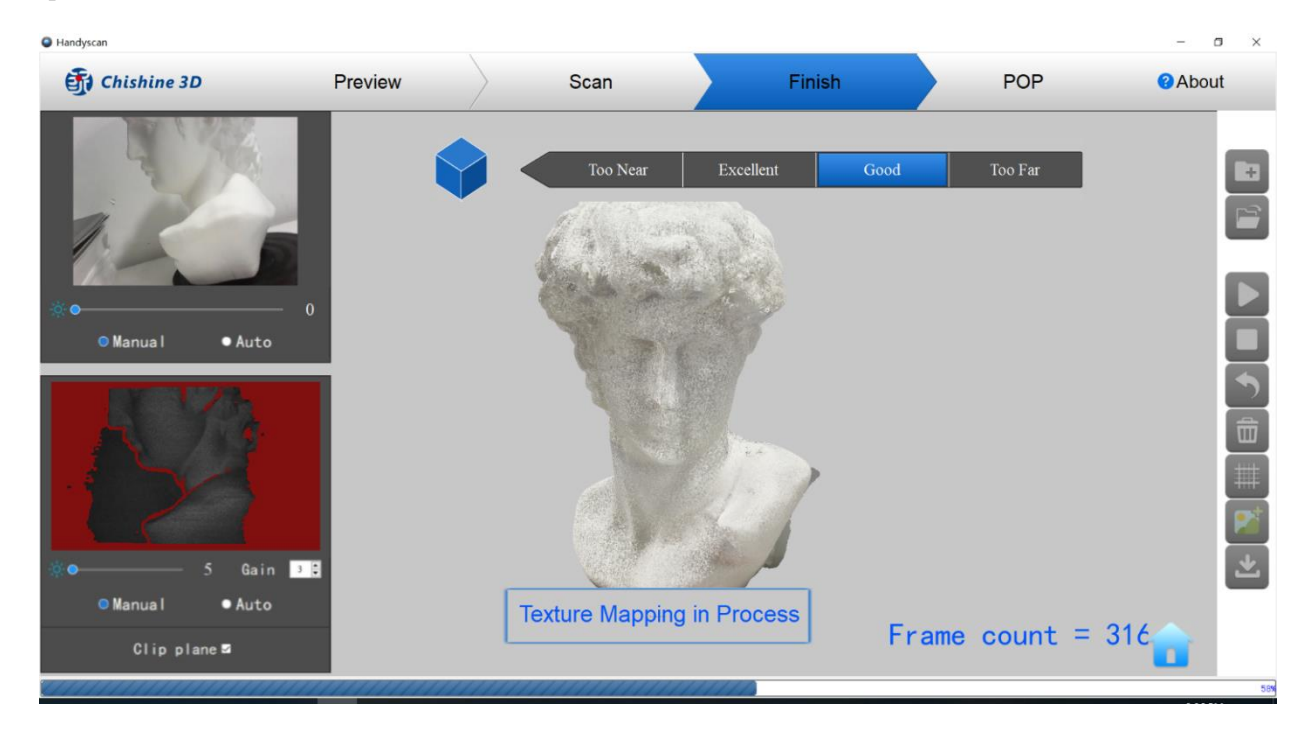

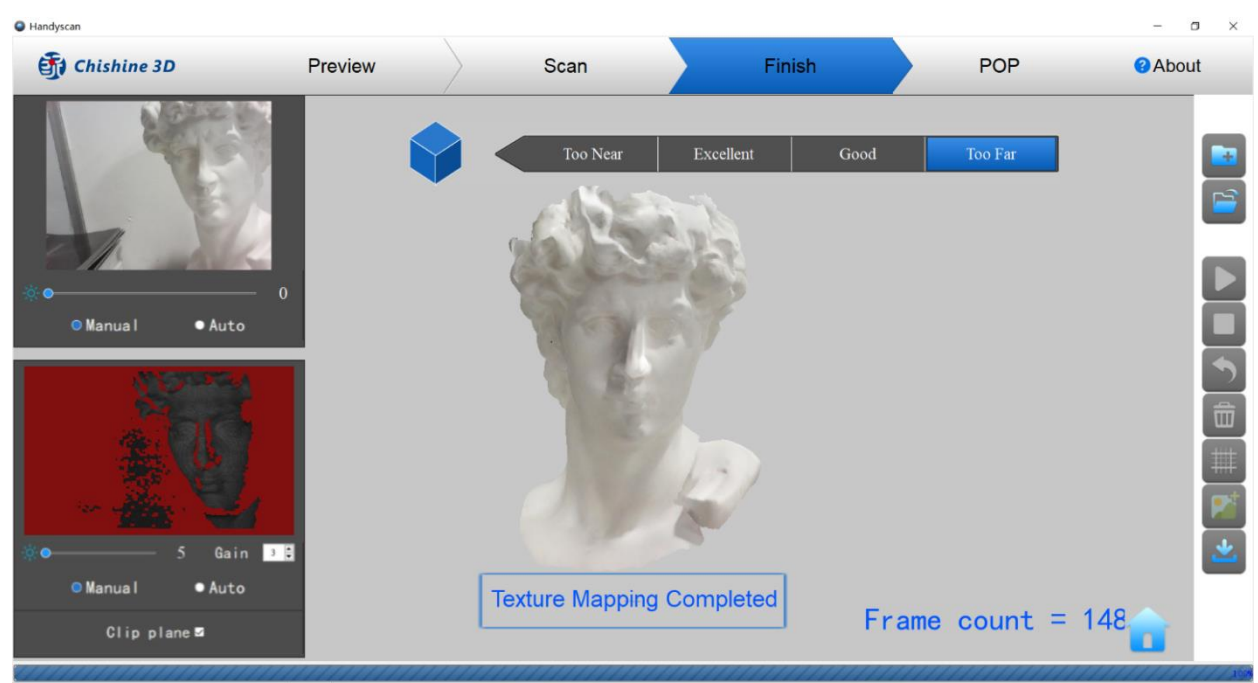

# <span id="page-13-0"></span>4.7 Export

Click the "Export" button select the file type and a location for the files to be saved, and name the file, to export the 3D model data. The file formats of "obj, stl, ply" are supported.

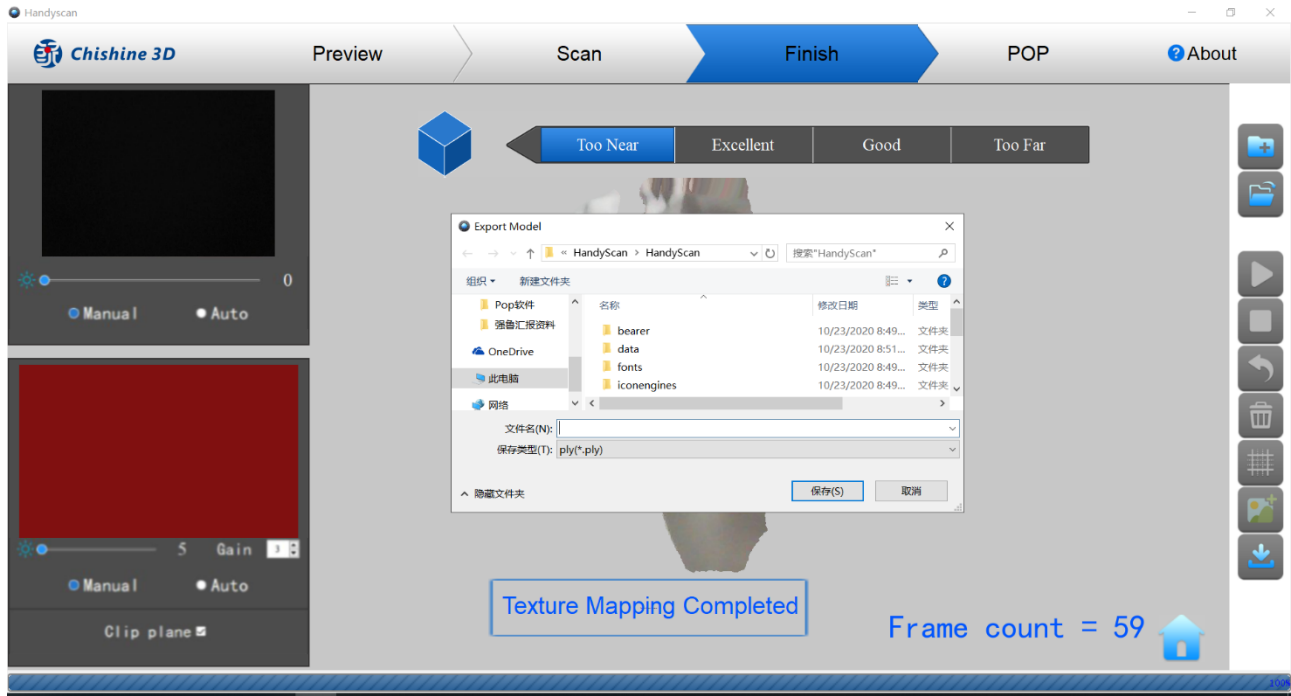

#### <span id="page-14-0"></span>**5 Post-processing**

**3DModelPrc** 

Double click **the click** to open the post-processing software: 3DModelProcess

① Click the drop-down button next to "Model" button and select local model ;

② Model processing: single model and multi-model processing are supported;

③ The "Process" button at the bottom of the menu bar is for single-model processing, and the "Merge" button is for multimodel processing, you can select between the two;

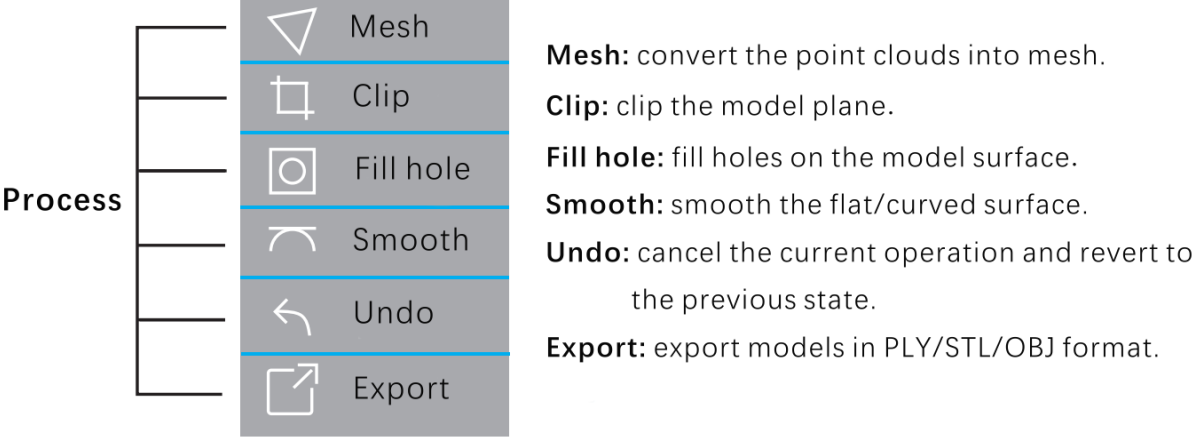

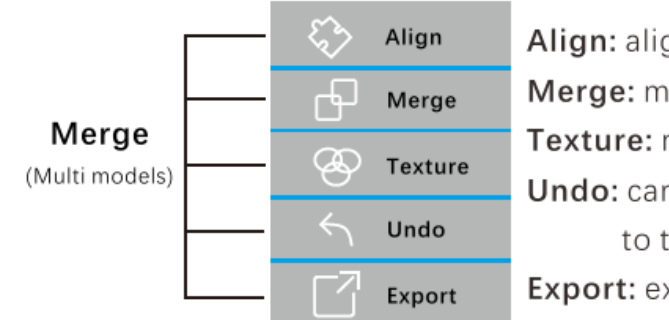

Align: align two imported models. Merge: merge aligned models into one model. Texture: map texture onto the model. Undo: cancel the current operation and revert to the previous state. Export: export models in PLY/STL/OBJ format.

④ File formats: ply/obj/stl

At the bottom of the software interface, you can see specific operation instructions.

# <span id="page-14-1"></span>**6 FAQ**

#### **Q The preview image is stuck.**

**A** ①plug off and in to reconnect the USB data cable; ② if the software does not respond, restart the software.

#### **Q The size of the object is too small, and the scan usually fails.**

**A** The minimum scannable size is:  $50 \times 50 \times 50$  (mm). To scan objects smaller than this size, a turntable is required to help the

scanning.

#### <span id="page-15-0"></span>**7 Precautions**

- (1) Please use the device indoors at the temperature of -10°~35°. The scanning effect would be better under dark light. If you need to use it outdoors, please block the sunlight and ambient light properly.
- (2) Do not dismantle or modify the device.
- (3) Please do not use the device in where there is dust or cigarette smoke.
- (4) Do not wet it by exposure to liquid such as fresh water, sea water, milk, soda or soap water.
- (5) Do not use or store the device in extremely high temperature environment, such as putting it near fire or heater.
- (6) Do not hit the device fiercely. Do not hammer it, pile up heavy objects on it, step on it or drop it down.
- (7) In case of any device failure, please stop using the device and contact your local distributor or authorized maintenance agent.

#### **WARNING**

#### **The product cannot be returned if the "Warranty Void If Removed"**

#### **label is damaged or removed.**

Federal Communications Commission (FCC) Statement. This device complies with part 15 of the<br>FCC Rules. Operation is subject to the following twoconditions:<br>(1) This device may not cause harmful interference, and<br>(2) this d Federal Communications Commission (FCC) Statement. This device compl<br>FCC Rules. Operation is subject to the following twoconditions:<br>(1) This device may not cause harmful interference, and<br>(2) this device must accept any i

Federal Communications Commission (FCC) Statement. This device complies wi<br>FCC Rules. Operation is subject to the following twoconditions:<br>(1) This device may not cause harmful interference, and<br>(2) this device must accept Federal Communications Commission (FCC) Statement. This device c<br>FCC Rules. Operation is subject to the following twoconditions:<br>(1) This device may not cause harmful interference, and<br>(2) this device must accept any inter Federal Communications Commission (FCC) Statement. This device complies with part 15 of the<br>FCC Rules. Operation is subject to the following twoconditions:<br>(1) This device may not cause harmful interference, and<br>(2) this d Federal Communications Commission (FCC) Statement. This device complies with part 15 of the<br>FCC Rules. Operation is subject to the following two<br>conditions:<br>(1) This device may not cause harmful interference, and<br>(2) this Federal Communications Commission (FCC) Statement. This device complies with part 15 of the<br>FCC Rules. Operation is subject to the following two conditions:<br>(1) This device may not cause harmful interference, and<br>(2) this Federal Communications Commission (FCC) Statement. This device complies with part 15 of the<br>FCC Rules. Operation is subject to the following two conditions:<br>(1) This device may not cause harmful interference, and<br>(2) this Federal Communications Commission (FCC) Statement. This device complies with part 15 of the<br>FCC Rules. Operation is subject to the following two conditions:<br>(1) This device may not cause harmful interference, and<br>(2) this Federal Communications Commission (FCC) Statement. This device complies with part 15 of the FCC Rules. Operation is subject to the following two<br>conditions:<br>(1) This device may not cause harmful interference, and<br>(2) this FCC Rules. Operation is subject to the following two coonditions:<br>FCC Rules. Operation is subject to the following two coonditions:<br>(1) This device must accept any interference received,<br>including interference that may cau recentuative transformations assumed to the contoming toworum and (1) This device may not cause harmful interference received,<br>
(2) this device must accept any interference received,<br>
including interference that may cause (2) this device may not cause narminimenterience, and<br>
(2) this device must accept any interference received,<br>
including interference that may cause undesired operation. Note: This equipment has been<br>
tested and found to c measures: recountly interterate that may case undestred operation.<br>
tested and found to comply with the limits for a Class B digit<br>
FCC Rules. These limits are designed to provide Reasonable |<br>
interference in a residential installa FCC Rules. These limits are designed to provide Reasonable protection against FCC Rules. These limits are designed to provide Reasonable protection against hiterference in a residential installation. This equipment generat •Consult the and installation. This equipment generates, uses and can radiate radio<br>the efference in a residential installation. This equipment generates, uses and can radiate radio<br>frequency energy and, if not installed a requency energy and, it not instanced and used in accordance with the instructions, machdon and the dealer or an experiment does cause harmful interferential or television reception, which can be determined by turning the minum intereference to raturo communications. Trowever, there is no gate antereference to<br>will not occur in a particular installation. If this equipment does case harmful interference to<br>radio or television reception, whic

connected.

**The Transformal Content in the FACC and the FCC authorization**. The Franchology of the following the equipment off and on, the user is encouraged to try to correct the interference by one ormore of the following<br> **The FCC** manufacturer is not responsible for any radio or TV interference by diming the equipment or and on, the user is encouraged to try to correct the interference by one ormore of the following<br>
"Reorient or relocate the receiv manustrise couraged to try to contect the interletence by one ontide of the tomowing<br>
resortent or relocate the receiving antenna.<br>
•Increase the separation between the equipment and receiver.<br>
•Connect the equipment into •Reorient or relocate the rec<br>•Increase the separation bet<br>•Connect the equipment into<br>connected.<br>•Consult the dealer or an exp<br>Warning: Changes or modific<br>**Technologies Inc.** may void<br>manufacturer is not responsi<br>modifica •Increase the separation between the equipment<br>•Connect the equipment into an outlet on a circui<br>connected.<br>•Consult the dealer or an experienced radio/TV te<br>Warning: Changes or modifications made to this d<br>**Technologies I** • Connect the equipment into an outlet on a circuit different from that to which the receiver is<br>• Consult the dealer or an experienced radio/TV technician for help.<br>
Warning: Changes or modifications made to this device n connected.<br>•Consult the dealer or an experienced radio/TV technician for help.<br>Warning: Changes or modifications made to this device not expressly approved by **Revopoint 3D**<br>**Technologies lnc.** may void the FCC authorizati •Consult the dealer or an experienced radio/TV technician for help.<br>Warning: Changes or modifications made to this device not expressly approved by **Revopoint 3D**<br>**Technologies lnc.** may void the FCC authorization to oper

restriction.